# **Filtros**

Nessa documentação veremos como adicionar filtros a um relatório do Cronapp, sendo possível incluí-lo diretamente na fonte de dados associada ao relatório ou diretamente nas configurações do relatório.

# Filtro pelo relatório

Filtrar através do relatório é possível usando uma mesma fonte de dados em vários relatórios, isso pode ser uma vantagem para consultas que já são complexas nas fontes de dados.

Dica Para saber mais sobre Filtros e Parâmetros, clique [aqui.](https://docs.cronapp.io/display/CRON2/Fonte+de+Dados)

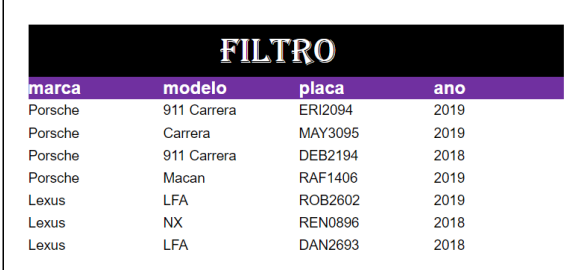

#### **Figura 1.1 - Relatório sem a filtragem**

Para adicionar um filtro, crie um relatório e selecione a fonte de dados. Clique com o botão direito do mouse em cima da fonte de dados desejada e selecione **Editar** (Figura 1.2).

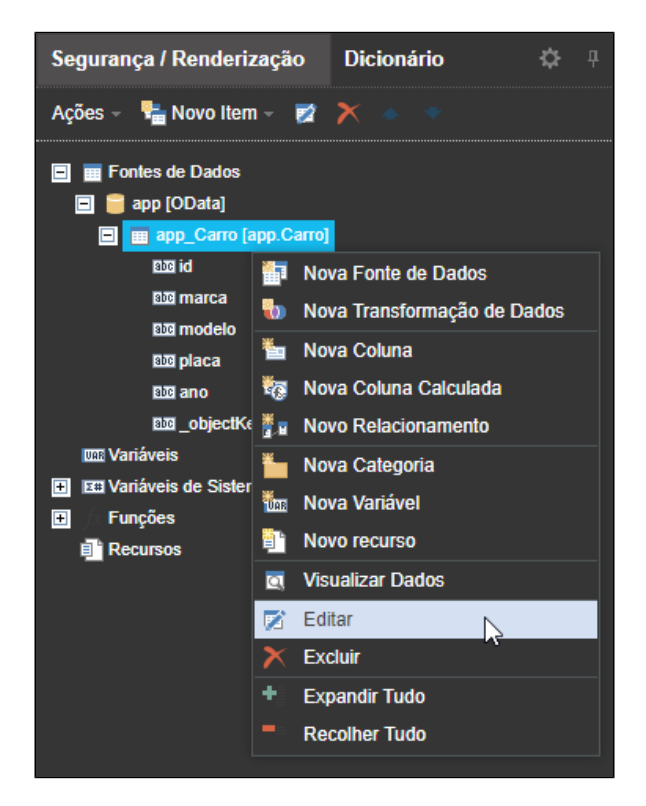

**Figura 1.2 - Abrindo a janela Editar fonte de dados**

### **Nesta Página**

- [Filtro pelo banco de dados](#page-2-0)
- [Filtro por bloco de](#page-3-0)
- [programação](#page-3-0) [Filtro por evento](#page-4-0)
- [Múltiplos filtros](#page-4-1)

Após abrir o popup Editar Fonte de Dados, clique em **Configurar parâmetros** para abrir a janela de **Filtr os e Parâmetros**. Clique em **Adicionar regra** (destaque em amarelo da Figura 1.3), selecione **marca** no primeiro item, **Igual** no segundo, **Parâmetro** no terceiro e **marca** no quarto. Clique em **OK** para finalizar. No exemplo abaixo utilizamos apenas um parâmetro, caso deseje utilizar mais, clique em Adicionar regra e repita os passos para os outros campos da fonte.

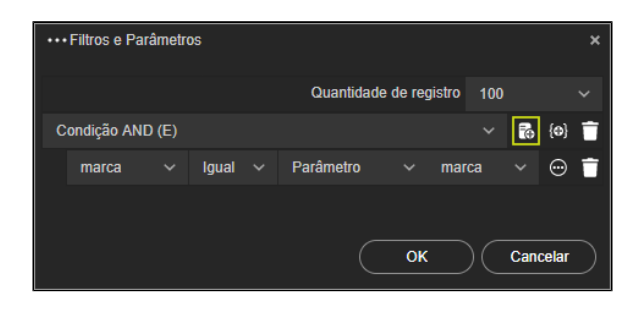

**Figura 1.3 - Adicionando nova regra de filtragem**

Por fim, arraste a fonte de dados **app\_Carro [app.Carro]** e solte dentro da página de relatório. Na a janela de dados, selecione os campos **marca**, **modelo**, **placa** e **ano**. Clique **OK** para fechar a janela e salve o relatório.

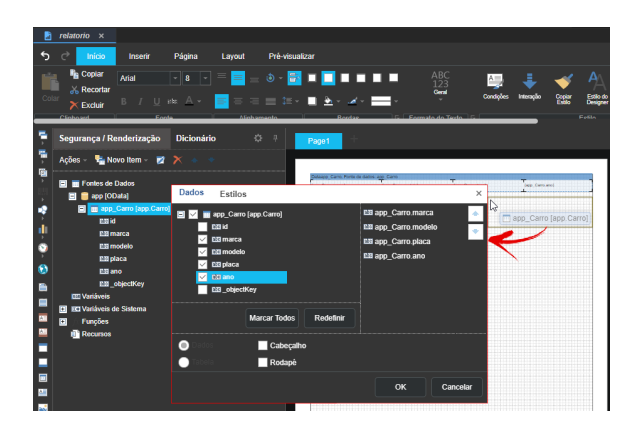

**1.4 - Adicionando Fonte de Dados ao relatório**

Abra a página **home**, adicione o componente **Entrada de Texto** e depois adicione o componente [Visuali](https://docs.cronapp.io/pages/viewpage.action?pageId=172736783) [zador de relatório.](https://docs.cronapp.io/pages/viewpage.action?pageId=172736783) Na janela de Configurações do Visualizador, no campo **Relatório** clique em "..." para selecionar o relatório criado anteriormente. Os campos de Nome e Valor do Campo (destaque em amarelo da Figura 1.5) serão preenchidos após selecionar o relatório de acordo com o parâmetro configurado, selecione o valor da Entrada de Texto (**vars.input9942**) no terceiro campo. Clique em **OK** para finalizar e salve o formulário.

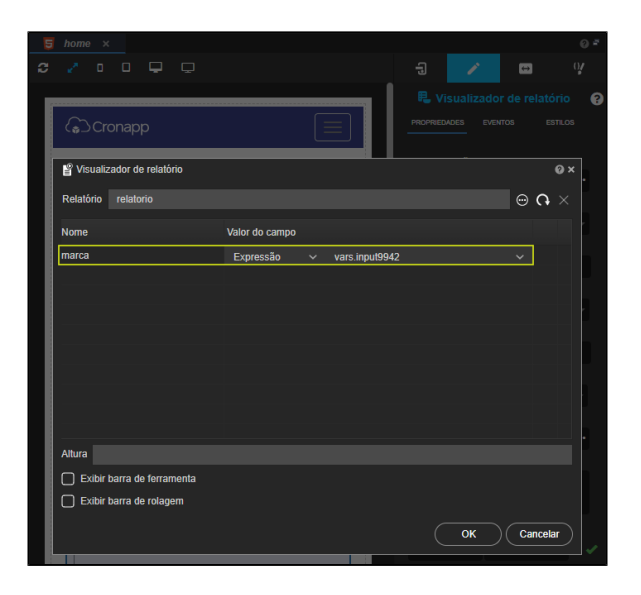

**Figura 1.5 - Configuração do visualizador de relatório**

### Observação

O parâmetro configurado em Configurar Parâmetros aparece no componente Visualizador de Relatório, após selecionar o relatório, apenas se a fonte de dados estiver na página do relatório, conforme Figura 1.4.

Rode o projeto, acesse a página da fonte de dados (carro) e cadastre as informações. Após alimentar a fonte, volte para a página onde está o visualizador de relatório (home) e digite o parâmetro na entrada de texto para fazer a filtragem. (Figura 1.6)

| Carro<br>Lexus |            |               |                |
|----------------|------------|---------------|----------------|
|                |            |               |                |
|                |            | <b>FILTRO</b> |                |
| marca          | modelo     | ano           | placa          |
| Lexus          | LFA        | 2019          | <b>ROB2602</b> |
| Lexus          | <b>NX</b>  | 2018          | <b>REN0896</b> |
| Lexus          | <b>LFA</b> | 2018          | <b>DAN2693</b> |
|                |            |               |                |
|                |            |               |                |

**Figura 1.6 - Relatório após a filtragem**

## <span id="page-2-0"></span>Filtro pelo banco de dados

Para fazer uma filtragem utilizando o banco de dados é preciso criar uma nova fonte de dados, entrar no modo de seleção (destaque em amarelo da Figura 2.1) e adicionar **Nova Regra** nessa fonte de dados (destaque da Figura 2.2). Essa forma de filtragem é mais vantajosa por não trazer todos os dados para a aplicação, ou seja, o visualizador de relatório aparece vazio, a filtragem é feita diretamente no banco de dados e, após isso, os campos são exibidos.

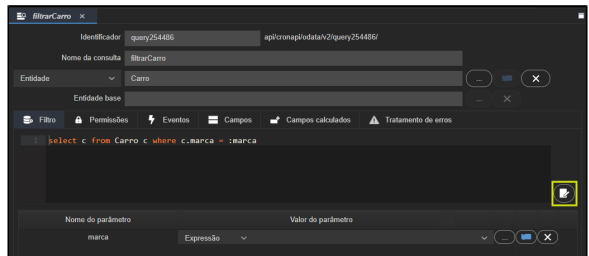

#### **Figura 2.1 - Filtragem através do banco**

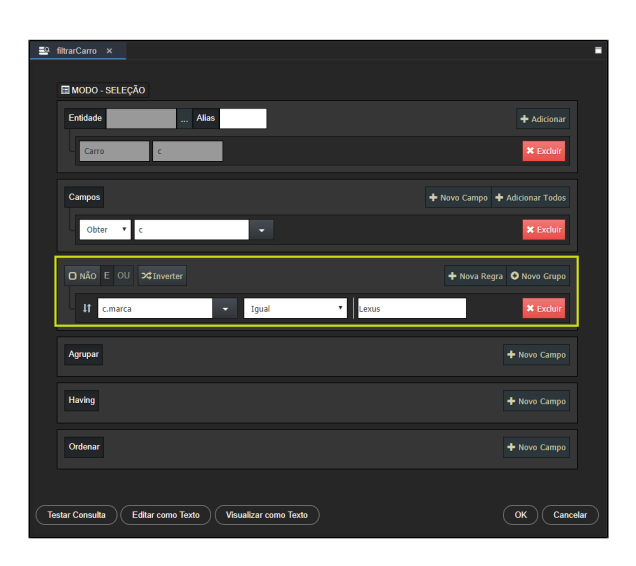

**Figura 2.2 - Adicionando regra na fonte de dados**

Agora, basta adicionar essa nova fonte de dados no dicionário do relatório que a filtragem ocorrerá.

Por exemplo, no caso abaixo, precisa ser informado a marca do carro para fazer a filtragem. Quando não tem uma condição informada (através do componente de entrada de texto), o relatório será mostrado em branco, pois nenhum dado será enviado (Figura 2.3). Mas, após informar a marca, os campos serão exibidos no relatório (Figura 2.4).

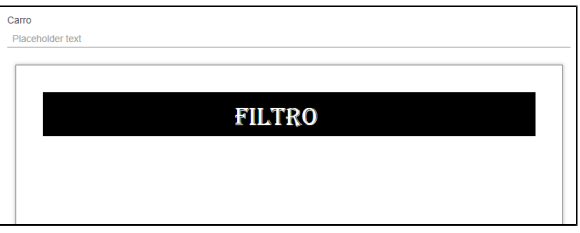

**Figura 2.3 - Relatório sem informar a condição de filtragem**

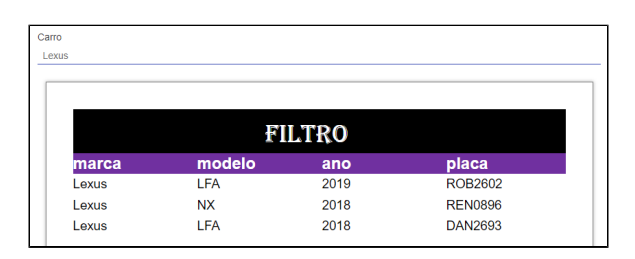

**Figura 2.4 - Relatório após informar a condição de filtragem**

### <span id="page-3-0"></span>Filtro por bloco de programação

A filtragem por bloco de programação tem a mesma ideia que por banco de dados. É necessário criar uma nova fonte de dados e escolher o **Bloco de Programação** (destaque 1 da Figura 3.1) ao invés da entidade. O bloco pode ser criado dentro do campo Bloco de Programação (2).

| EQ.<br>filtrarCarro ×               |                            |                                            |                                             |
|-------------------------------------|----------------------------|--------------------------------------------|---------------------------------------------|
| Identificador                       | query254486                | api/cronapi/query/query254486/             |                                             |
| Nome da consulta<br>⊕               | filtrarCarro               |                                            | Œ.                                          |
| Bloco de Programação $\sim$         |                            |                                            | $\boldsymbol{\mathsf{x}}$<br><b>Service</b> |
| Entidade base                       |                            |                                            | $\times$<br><b>STAR</b>                     |
| ۵.<br><b>A</b> Permissões<br>Filtro | ÷<br>Eventos<br>$=$ Campos | Campos calculados<br>A Tratamento de erros |                                             |
|                                     |                            |                                            |                                             |

**Figura 3.1 - Definindo o campo de bloco de programação**

### <span id="page-4-0"></span>Filtro por evento

Ao solicitar a abertura de um relatório com filtro a partir de um evento, por exemplo, o **Ao Clicar** (destaque 1 da figura 4) do botão, caso não seja informado nenhum parâmetro na janela de configuração (5), ao executar o evento, um modal será aberto automaticamente para que o usuário informe, em tempo de execução, os parâmetros do filtro.

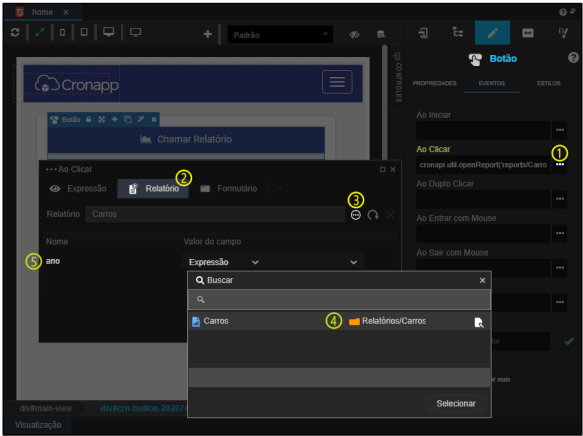

**Figura 4.1 - Filtro do evento**

O modal automático exibirá o nome do relatório no título, os atributos com seus campos para o filtro e dois botões: **Imprimir**, que exibirá um modal com o relatório, e o **Cancelar** (Figura 4.2).

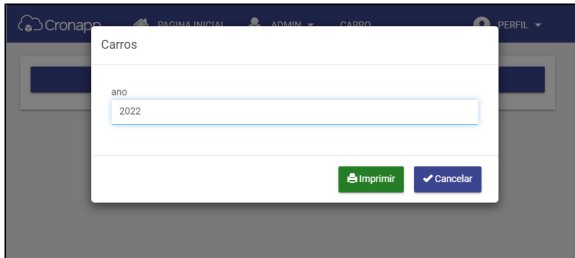

**Figura 4.2 - Modal automático exigindo parâmetro**

### <span id="page-4-1"></span>Múltiplos filtros

Por fim, é possível fazer múltiplos filtros no relatório, podendo ser oriundo do próprio relatório e da Fonte de dados. Por exemplo, o relatório a seguir possui múltiplos filtros, na figura 5.1 vemos o filtro "marca" gerado pela Fonte de dados e, na figura 5.2, temos o filtro "ano", incluído a partir das configurações do próprio relatório.

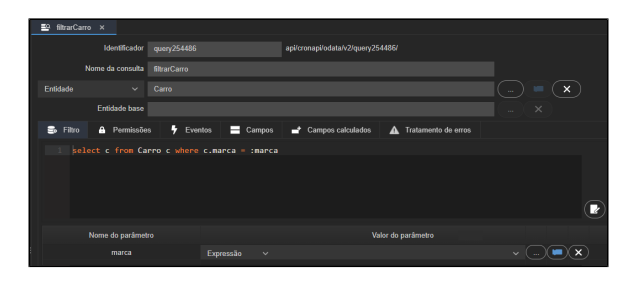

**Figura 5.1 - Filtro pelo banco de dados**

| Filtros e Parâmetros |                                                                     | $\pmb{\times}$                                              |
|----------------------|---------------------------------------------------------------------|-------------------------------------------------------------|
| Parâmetros           |                                                                     |                                                             |
| marca                | Parâmetro<br>Igual $\vee$<br>$\checkmark$<br>$\sim$ $\sim$<br>marca | $\circ$ i<br>$\checkmark$                                   |
| Expressão            |                                                                     |                                                             |
| Condição AND (E)     |                                                                     | $\begin{pmatrix} 0 \\ 1 \end{pmatrix}$<br>愚<br>$\checkmark$ |
| ano                  | Parâmetro<br>$\checkmark$<br>Igual $\sim$<br>$\sim$<br>ano          | ⊕<br>$\checkmark$                                           |
|                      |                                                                     |                                                             |
|                      |                                                                     |                                                             |
|                      |                                                                     | OK<br>Cancelar                                              |

**Figura 5.2 - Filtro pelo relatório**

A visualização do relatório com o uso de filtro único ou múltiplo será o mesmo (figura 5.3).

| <b>FILTRO</b> |             |                |      |  |  |
|---------------|-------------|----------------|------|--|--|
| marca         | modelo      | placa          | ano  |  |  |
| Porsche       | 911 Carrera | <b>ERI2094</b> | 2019 |  |  |
| Porsche       | Carrera     | MAY3095        | 2019 |  |  |
| Porsche       | Macan       | <b>RAF1406</b> | 2019 |  |  |

**Figura 5.3 - Relatório com os dois filtros**